# Zoom for Survey Facilitators

Hosting & Helping During a Zoom Meeting

 $\mathscr{D}$ 

E 7% & 88%

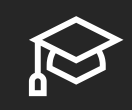

The Stages of a Zoom Meeting

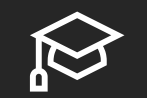

Where Does Zoom Hide Everything?

# Today's Goals

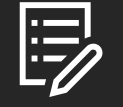

What a Host Can See and Do

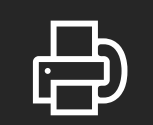

Invite, Wait, Welcome, and Record

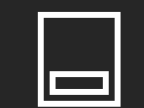

Screen Sharing

# What is your current comfort level?

## Stages of a Zoom Meeting

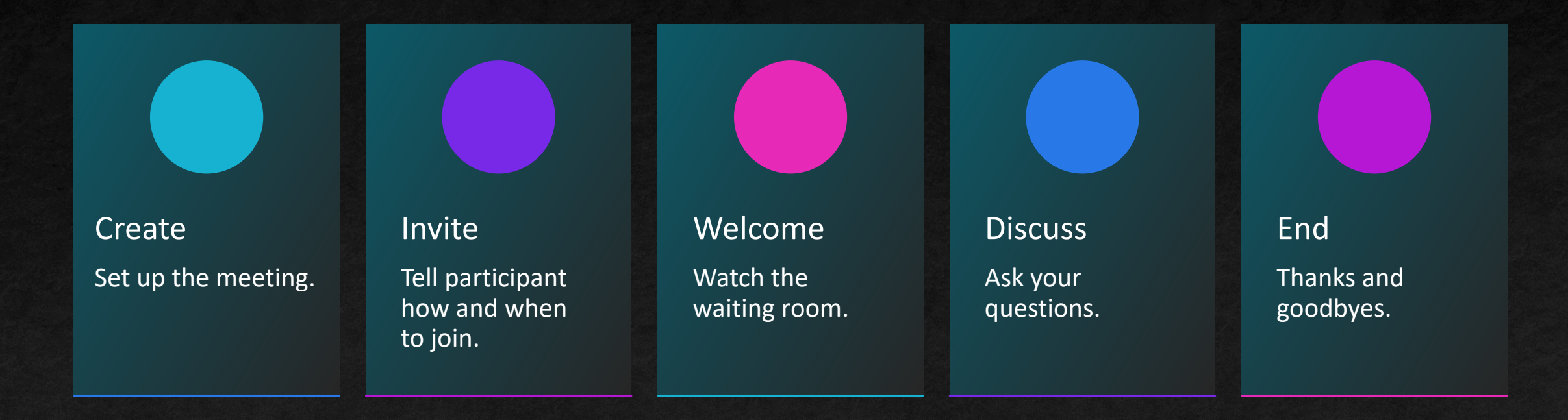

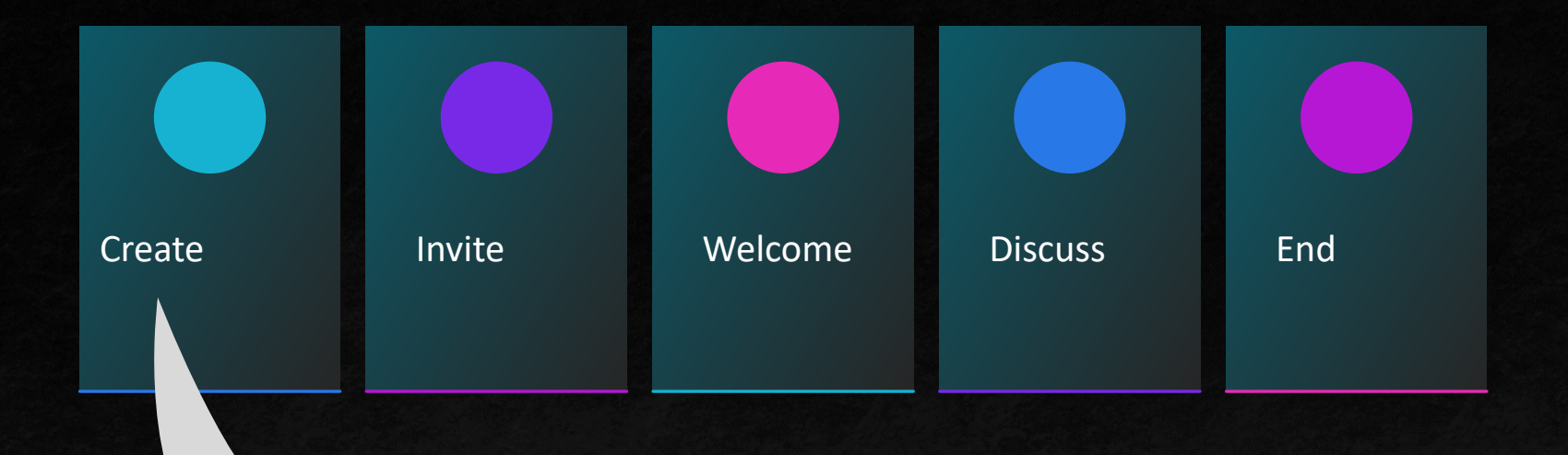

- The host "creates" the Zoom meeting room
- This can happen ahead of time or when the meeting starts
- A zoom meeting:
	- has a numeric Meeting ID
	- may have a numeric passcode
	- combines these into a "long ugly link"

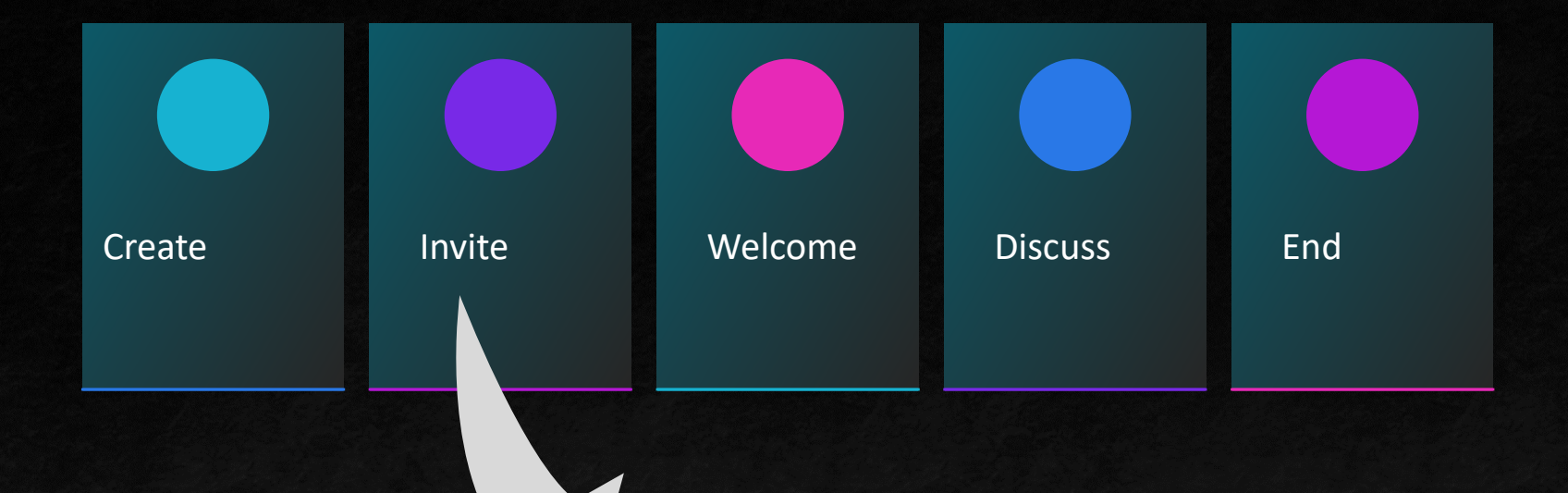

- 'Inviting' is getting the Zoom information to the other participant
- A link is easy to share, but easy to lose track of and require an email address destination
- Meeting IDs are long but easier to read out

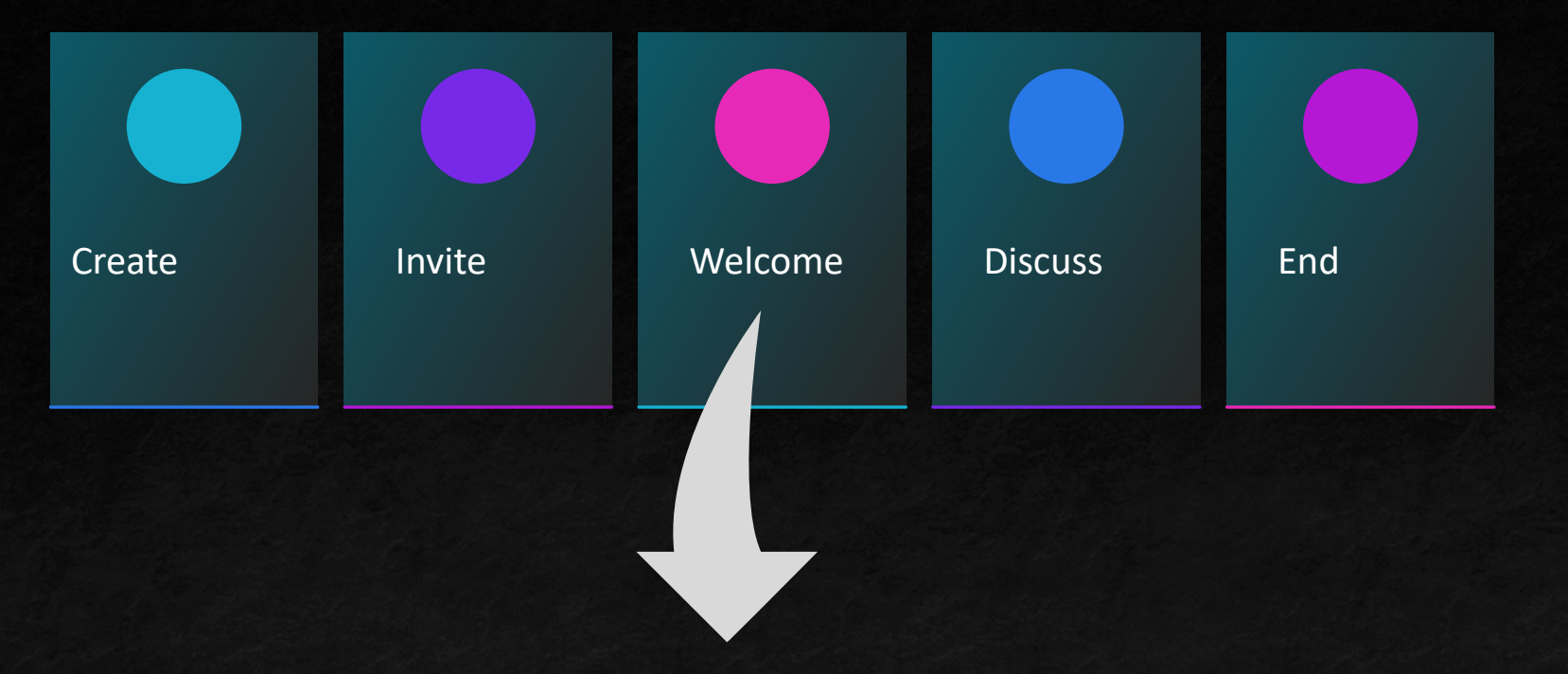

- Part of hosting a meeting may be helping a participant use Zoom for the first time
- This can take a lot more time than anticipated
- Having a backup contact method, like a phone number, can be helpful for coordinating

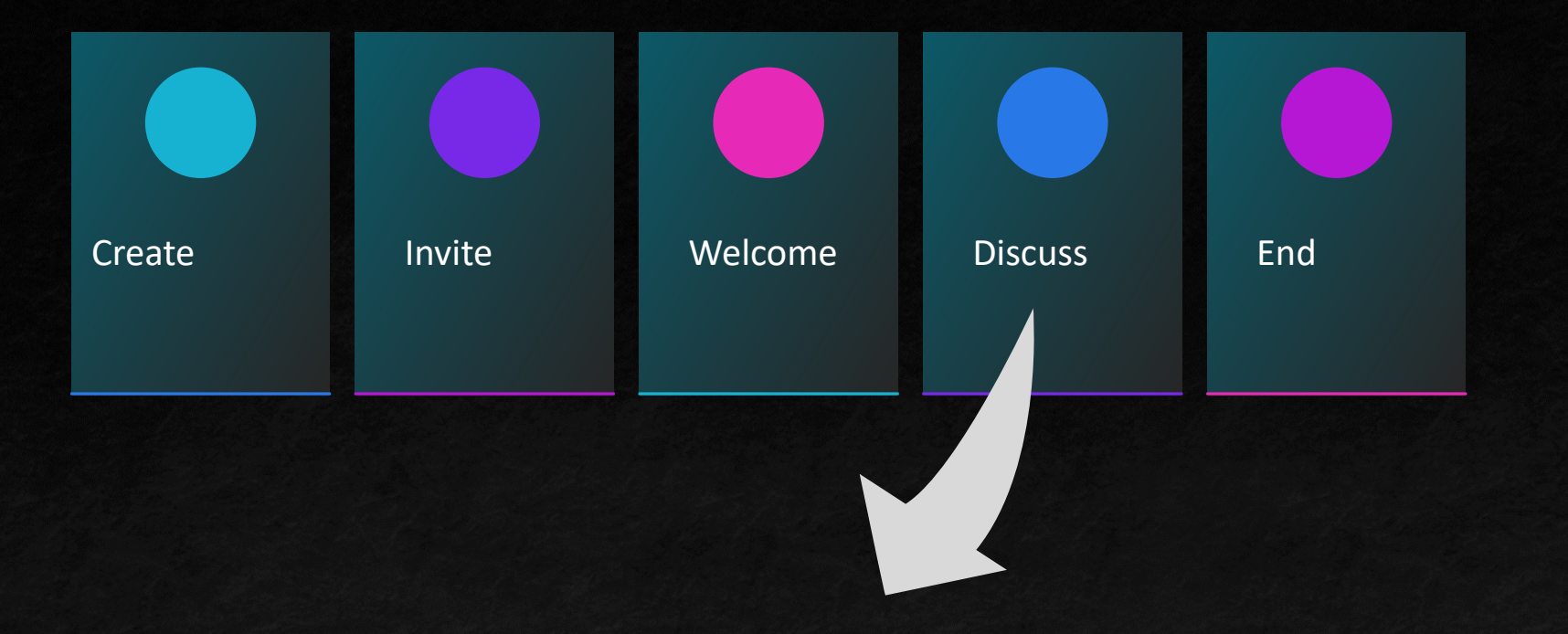

- The "Welcome" is when things are most likely to go wrong for the Participant
- The "Discussion" is when this are most likely to be frustrating for the Host!
- This is where screen sharing, good internet connection, being able to hear clearly can be barriers to overcome.

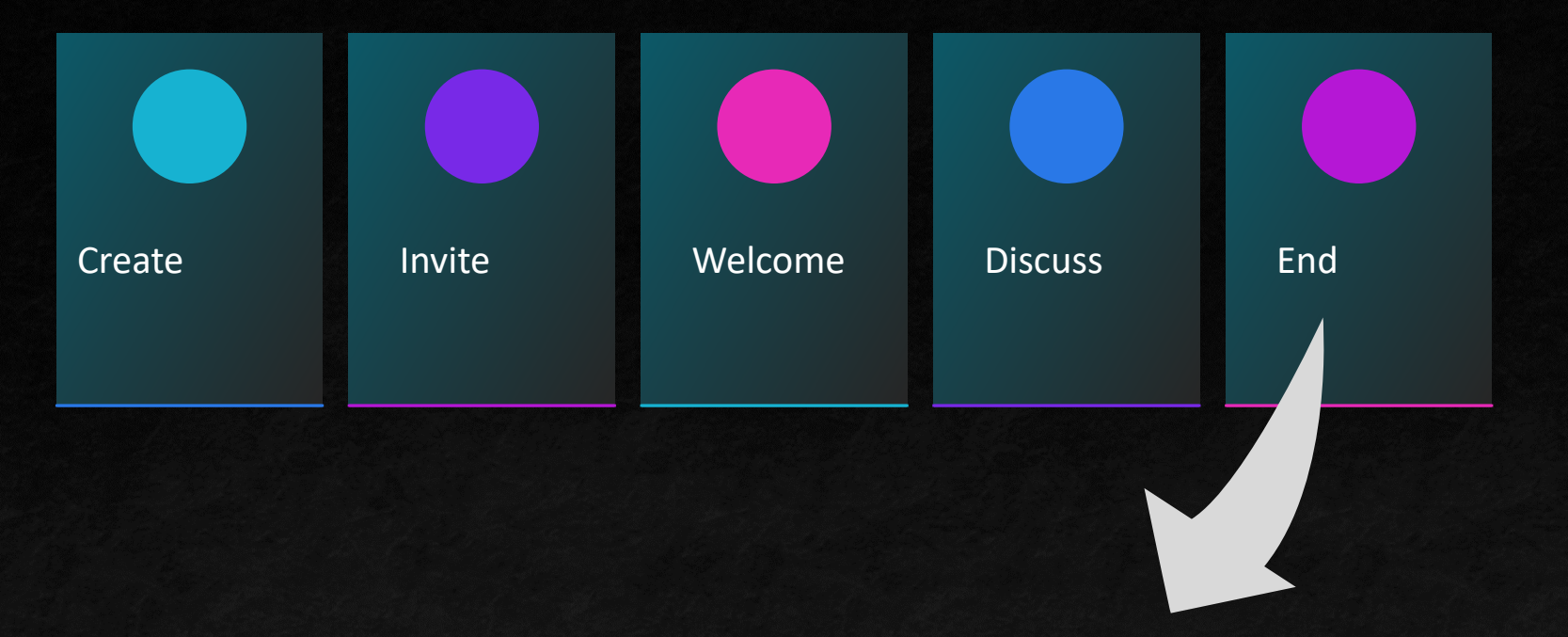

- Make sure everyone's happy with what's happened
- Make sure everyone knows what to expect next
- Be decisive about closing the meeting when done!

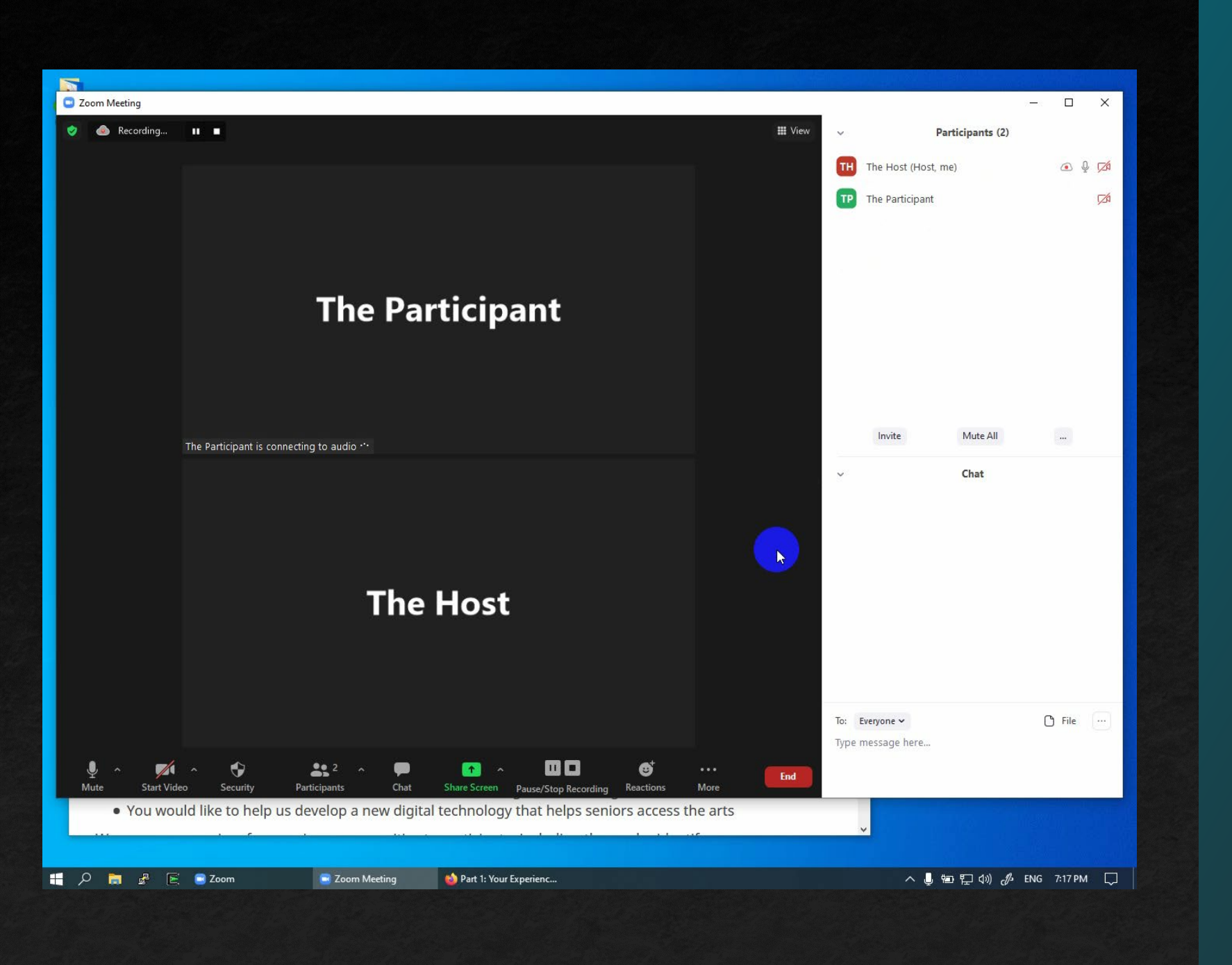

## Zoom on a Desktop or Laptop

### **The Zoom Toolbar**

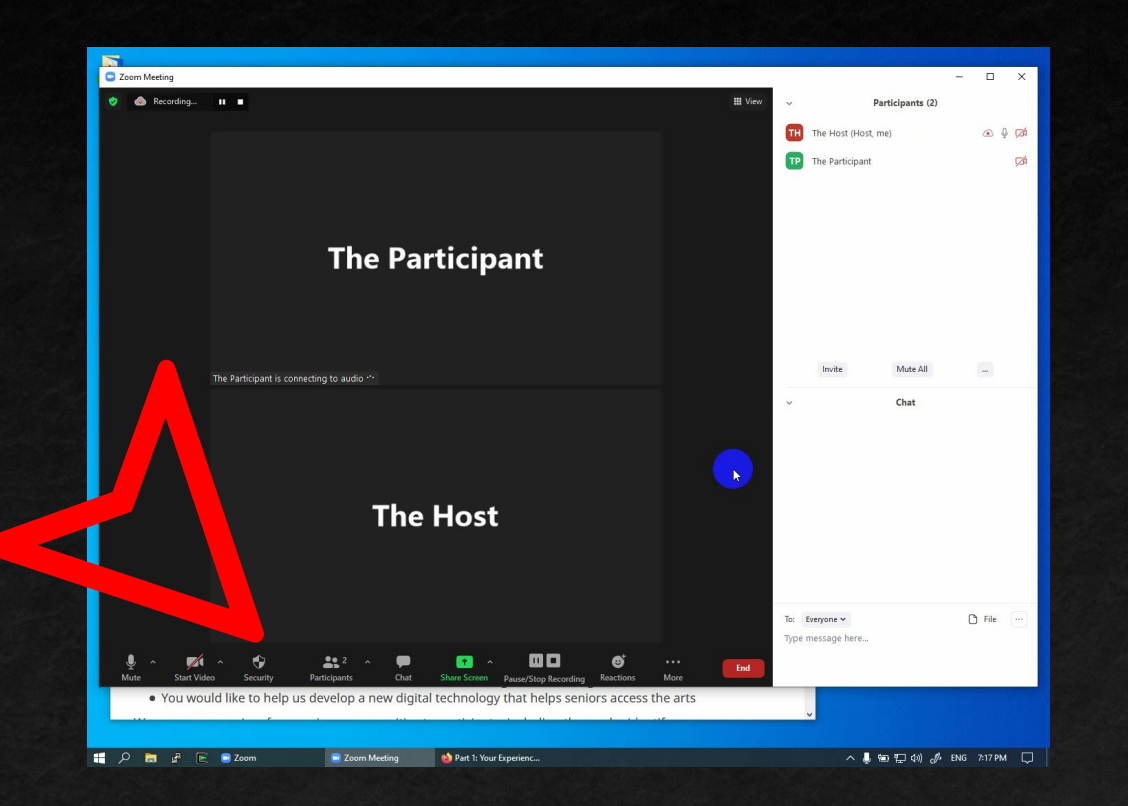

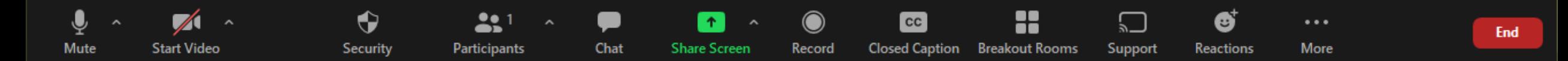

- The Zoom Toolbar
	- It will display less as the window gets narrower

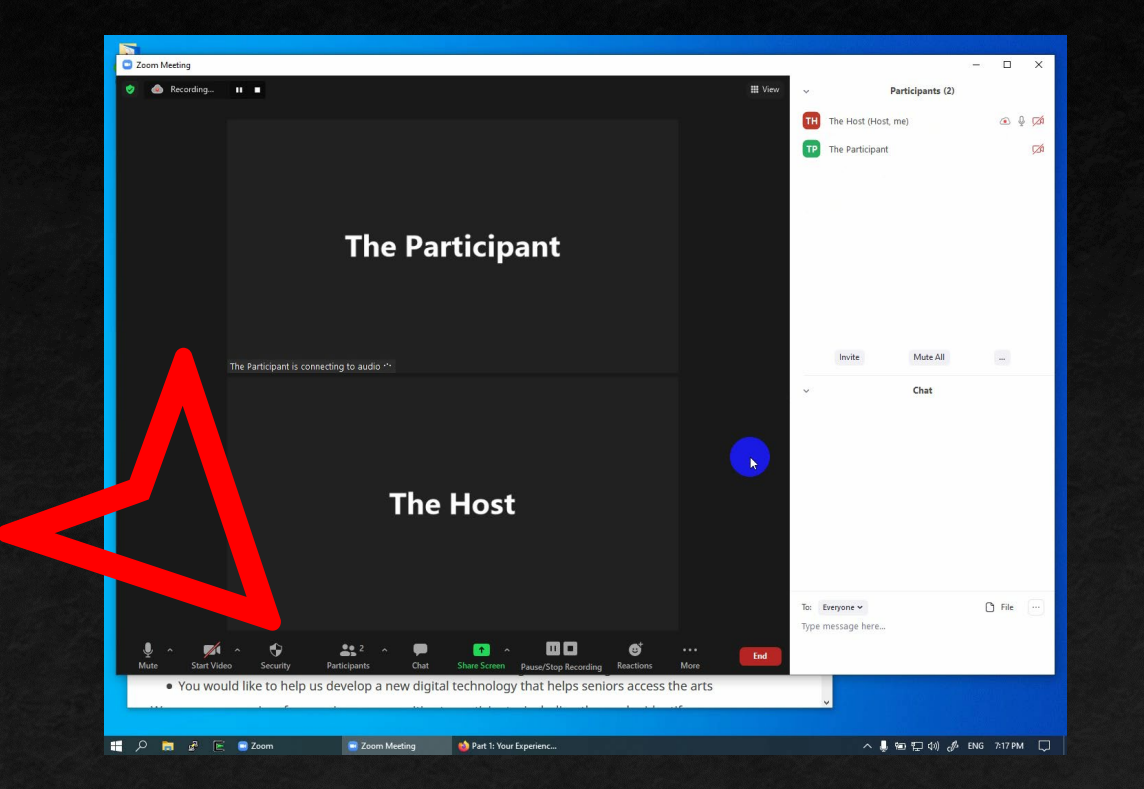

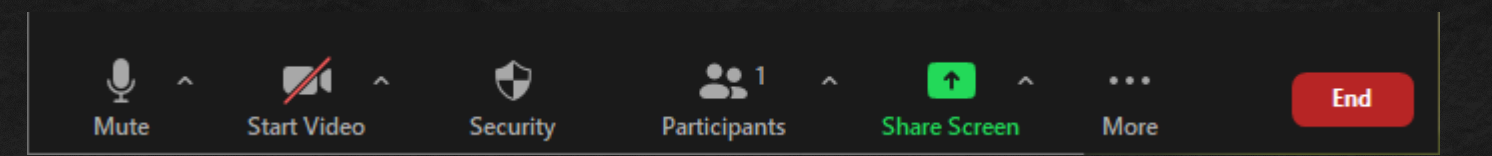

### **The Zoom Toolbar**

■ It will display less as the window gets narrower

 $\bullet\bullet$ 

Participants

个

**Share Screen** 

■ Things get moved into "... More"

0

Security

**Start Video** 

**Mute** 

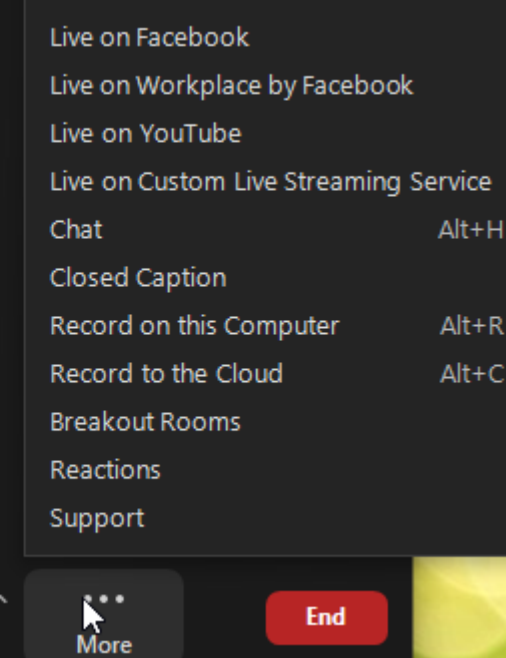

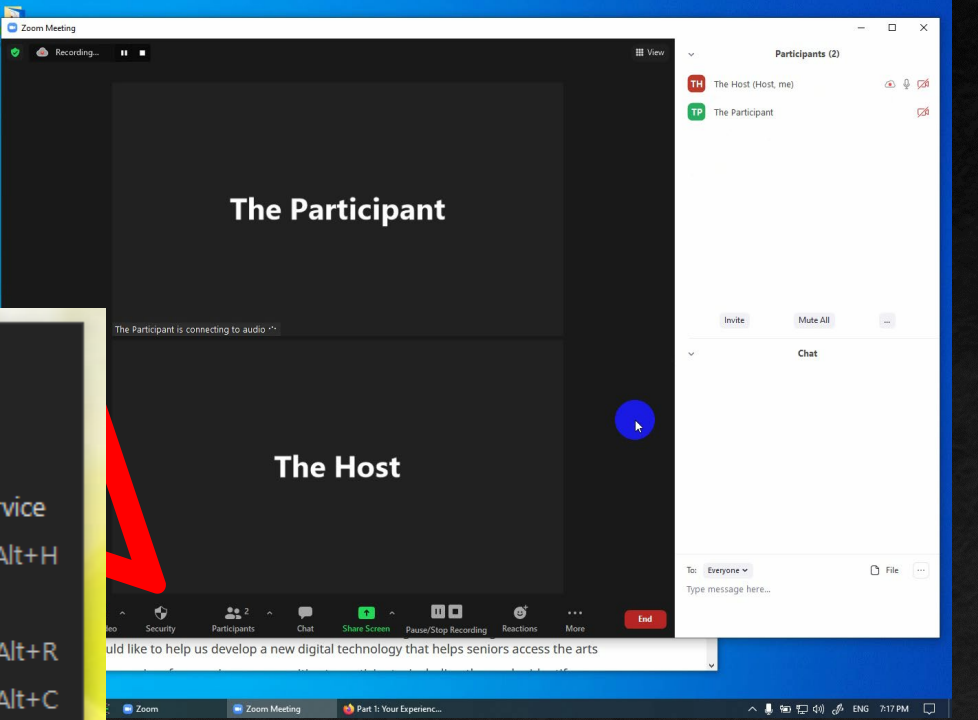

- The Zoom Toolbar
	- It will display less as the window gets narrower
	- Things get moved into "... More"
	- It goes away when you're not looking!

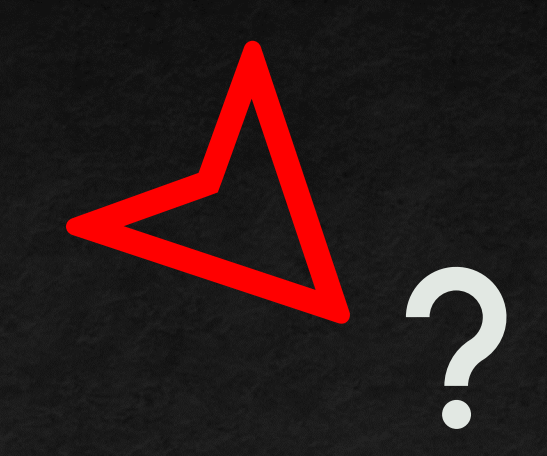

### **The Zoom Toolbar**

- It will display less as the window gets narrower
- Things get moved into "... More"
- If goes away when you're not looking!
- I It collapses when you share your screen

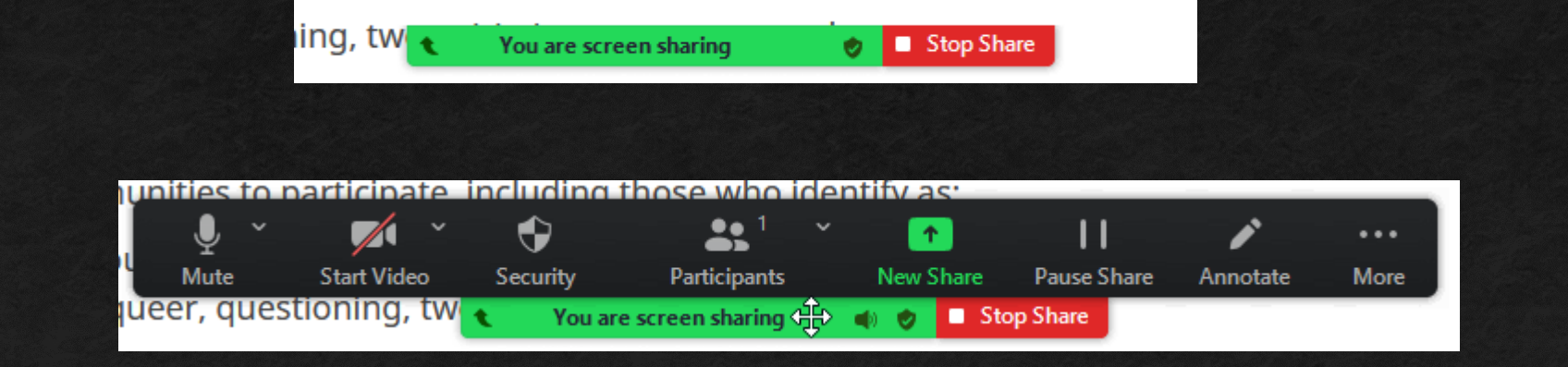

**The participant panel** 

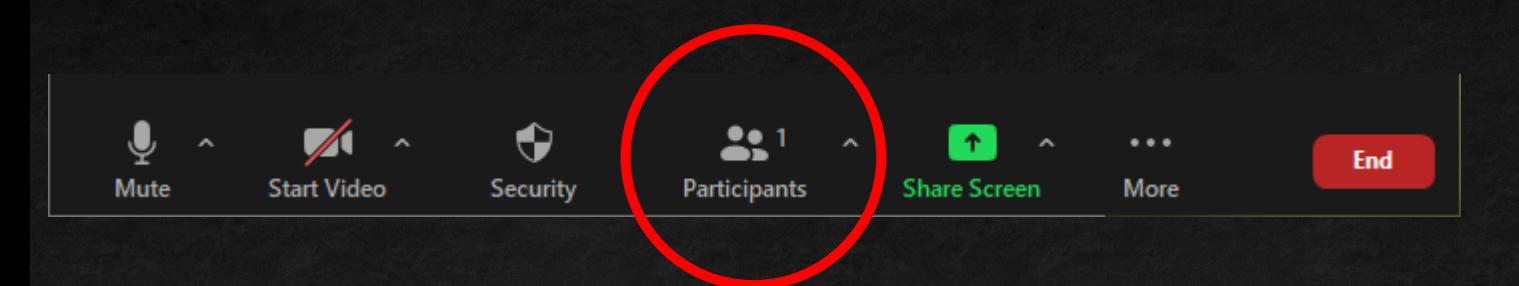

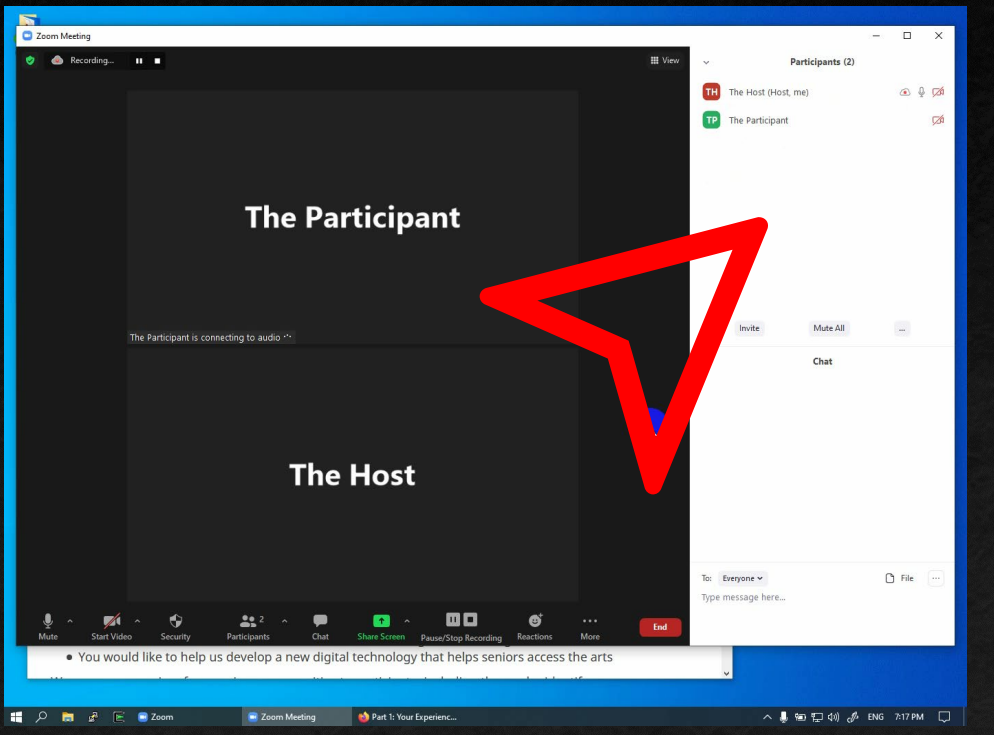

- **The participant panel** 
	- Contains the 'Invite' information
	- $\blacksquare$  In the  $\land$  button
	- At the bottom of the panel

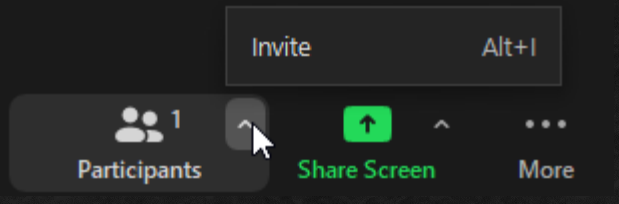

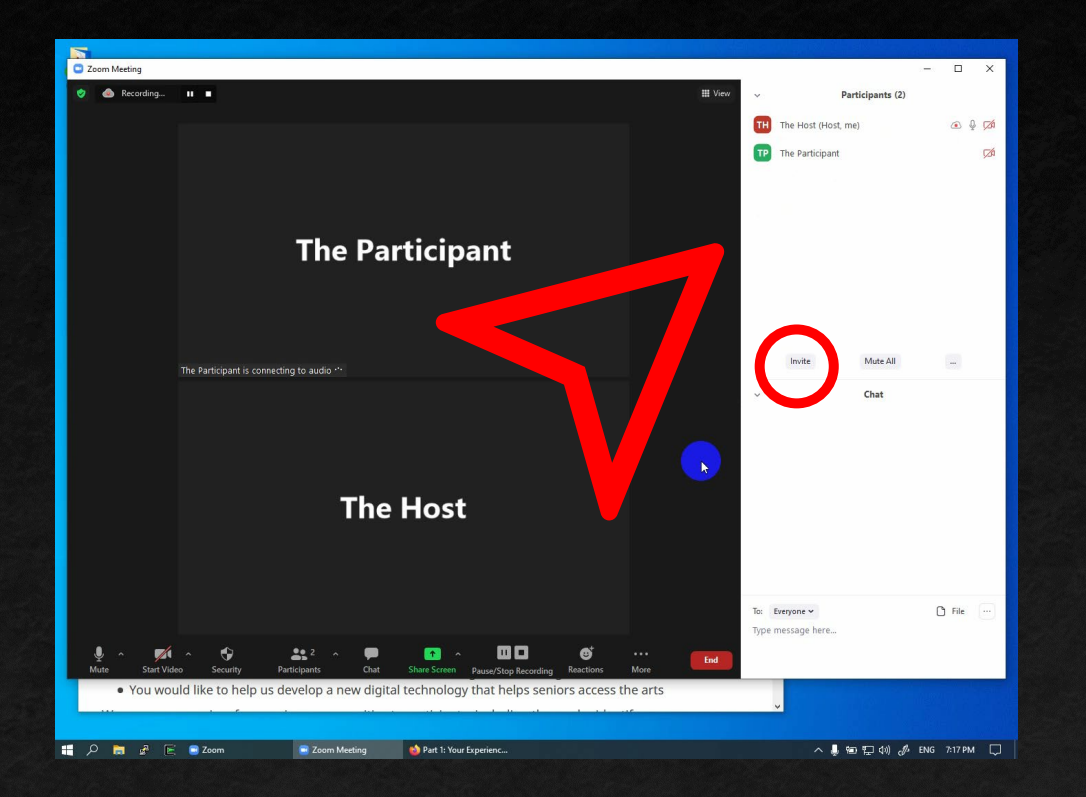

**The invitation panel** 

 $Alt+1$ 

 $\cdots$ 

More

Invite

**Share Screen** 

 $22<sup>1</sup>$ 

Participants

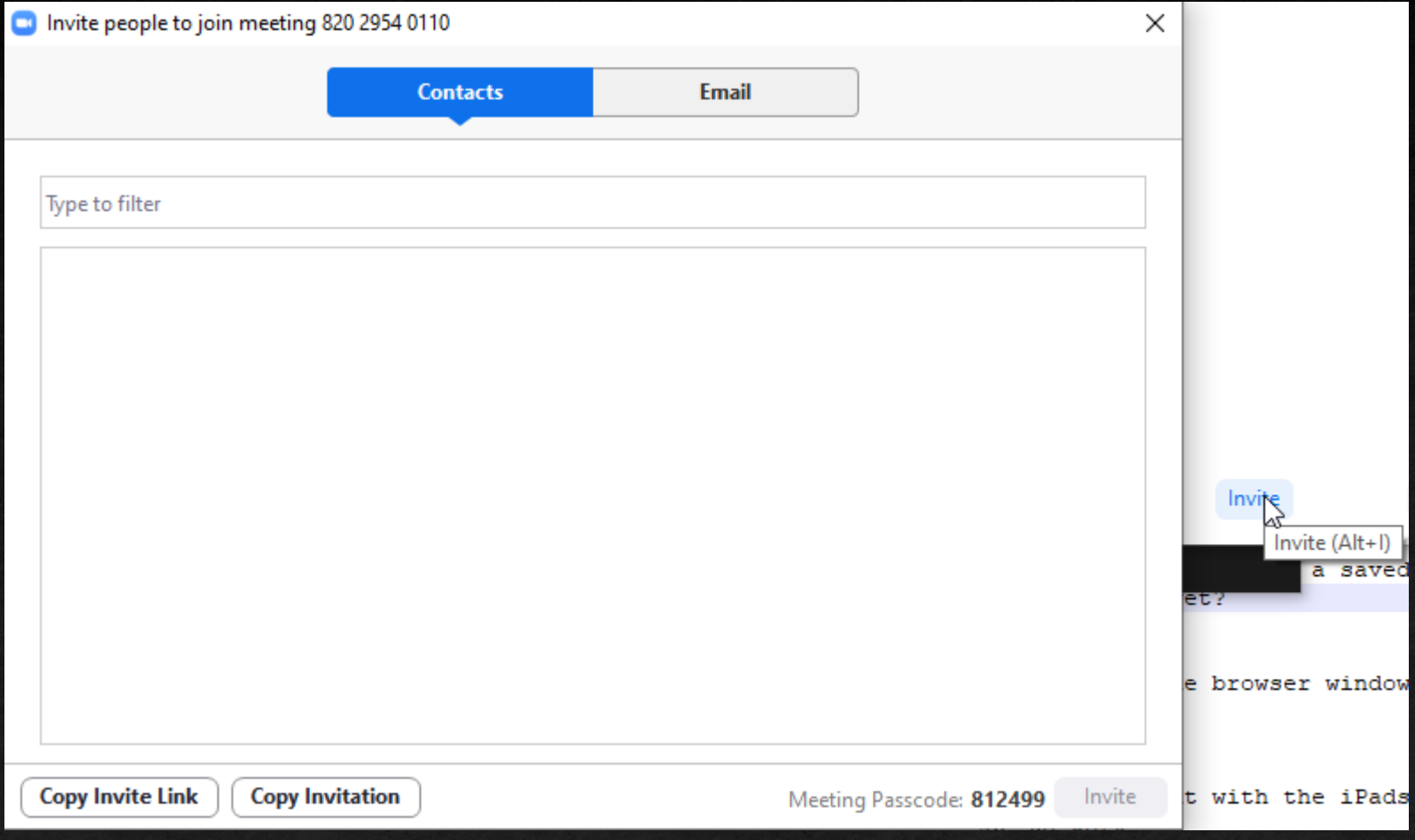

**The invitation panel** 

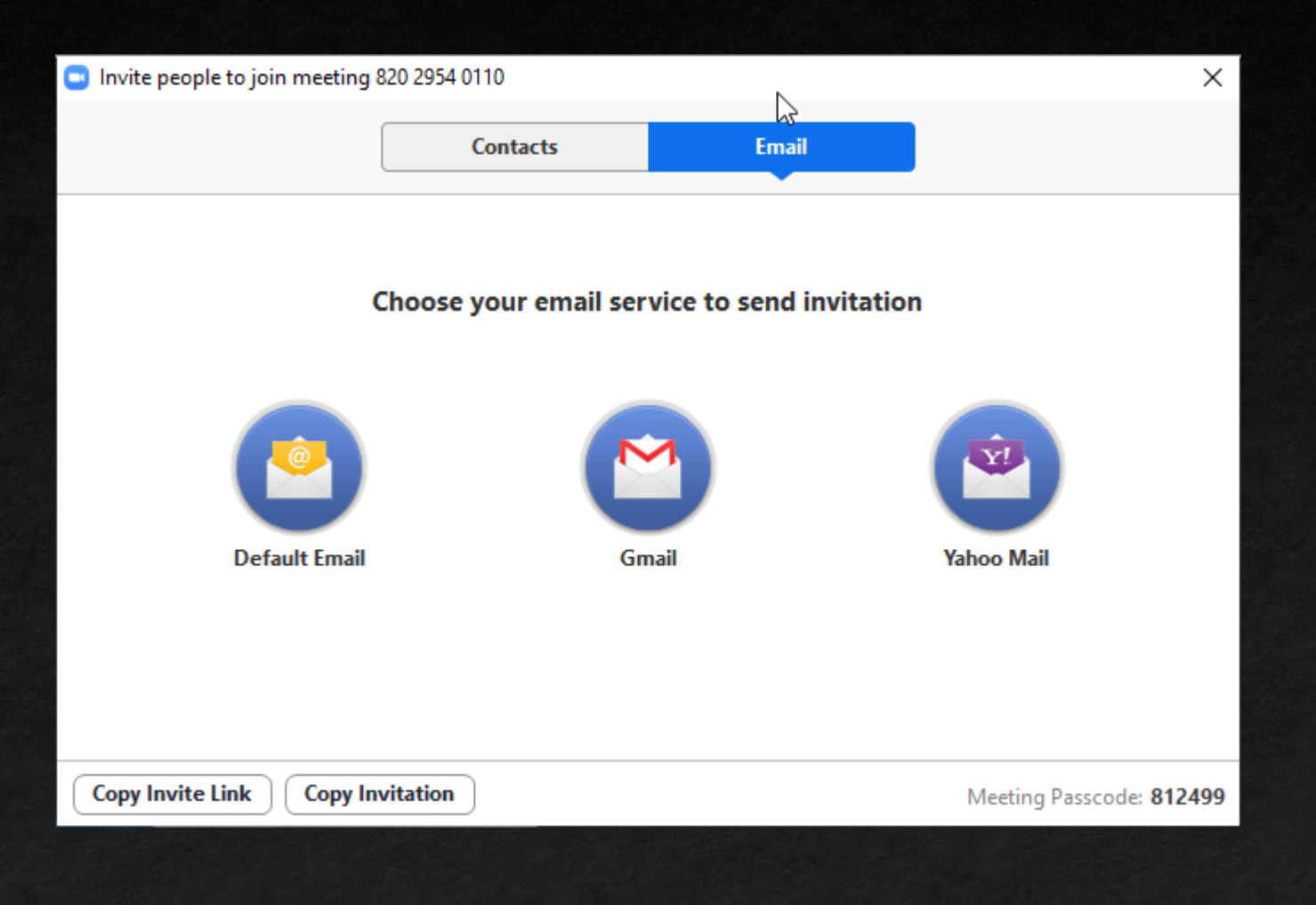

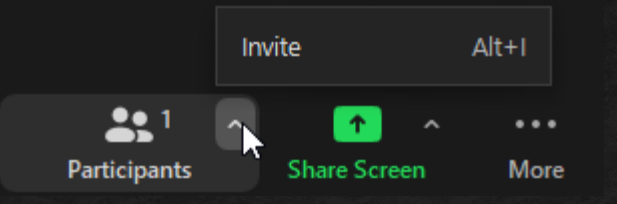

### **The chat panel**

- **Easy way to share text like links**
- Harder to access when sharing screen
- Can be 'undocked' and will float around screen

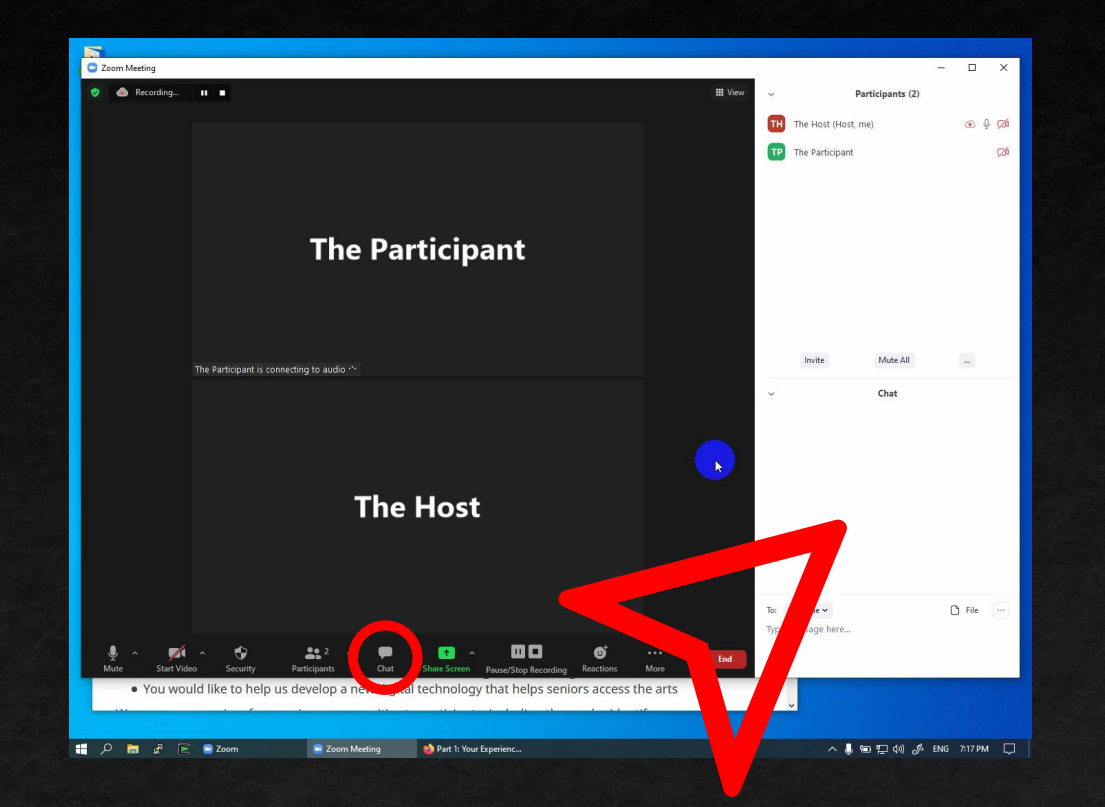

### **The Waiting Room**

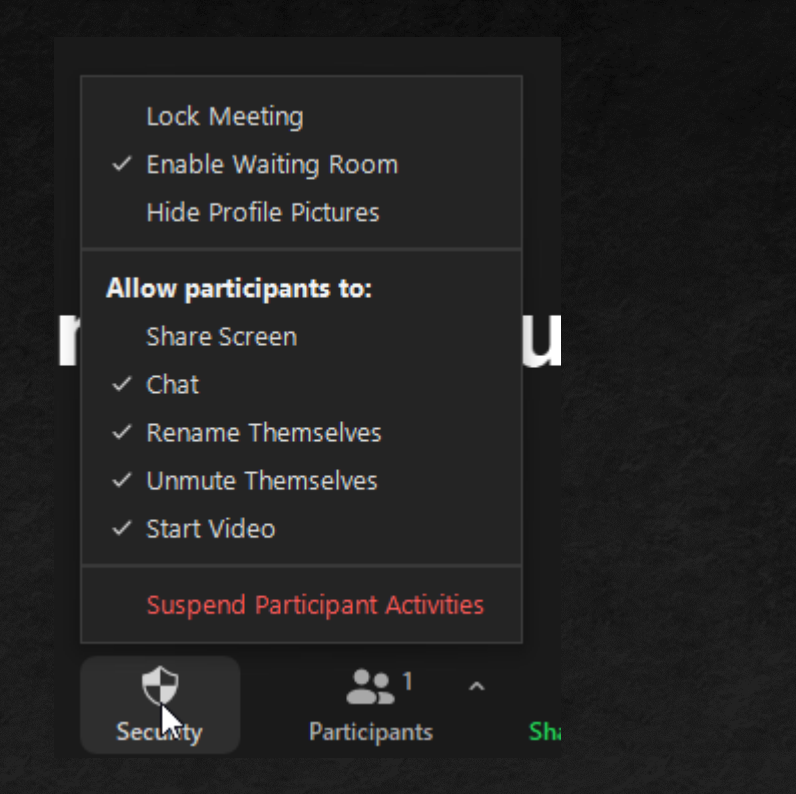

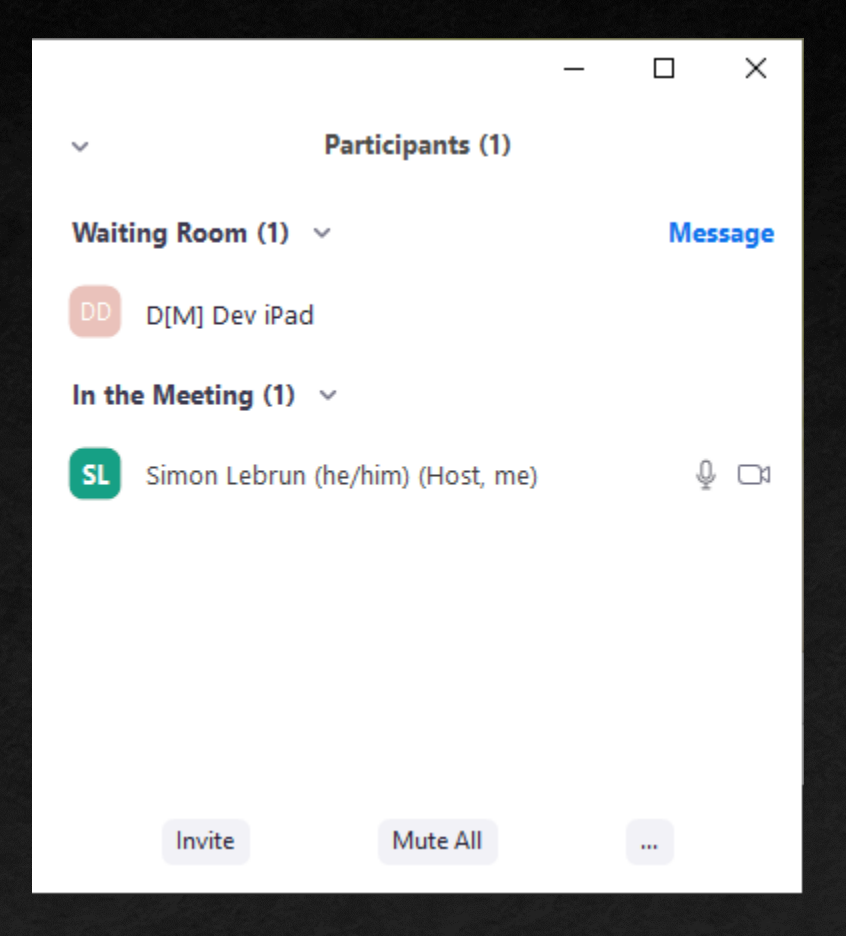

- **The Waiting Room** 
	- **Put mouse over name to let someone in**

Admit

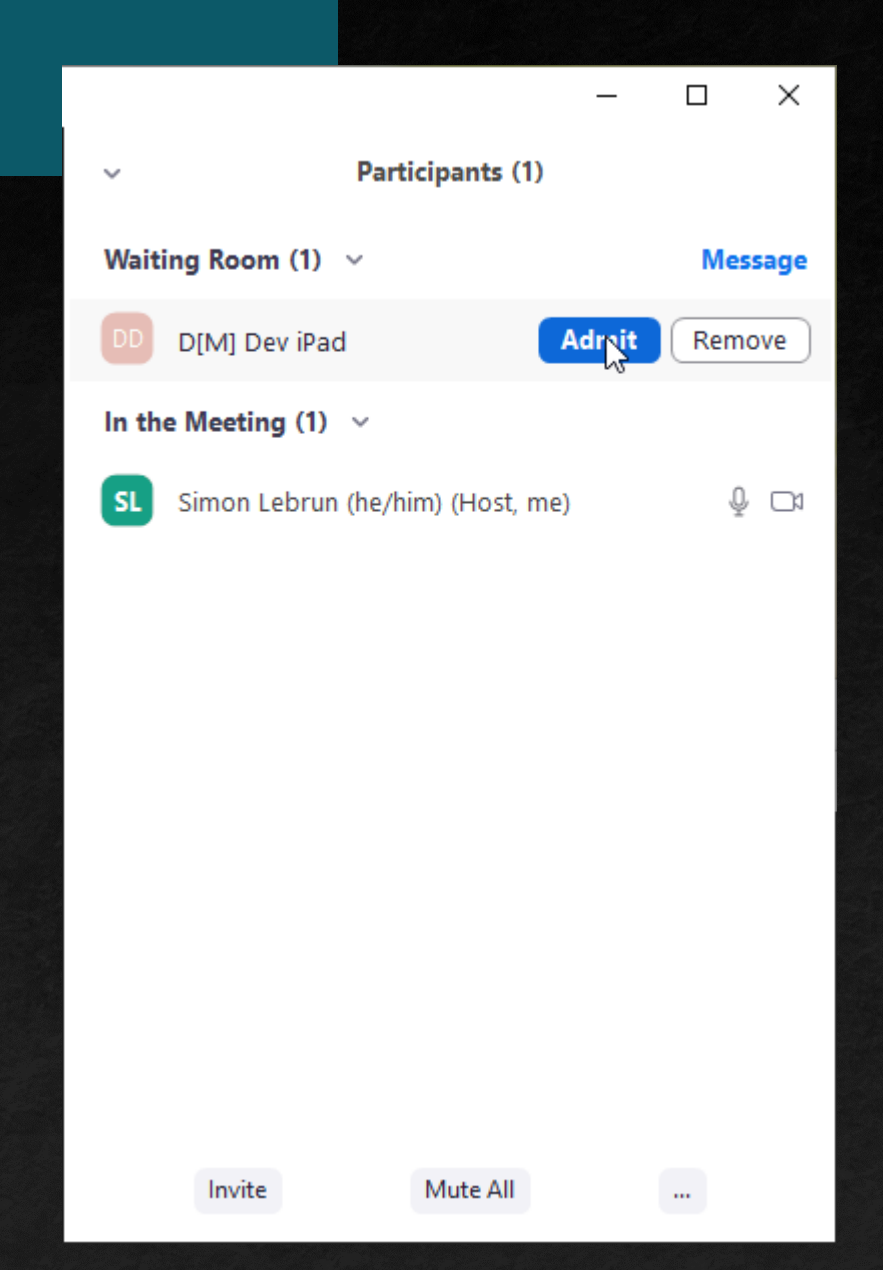

D[M] Dev iPad entered the waiting room

View

 $\boldsymbol{\mathsf{x}}$ 

**Control who can do what** 

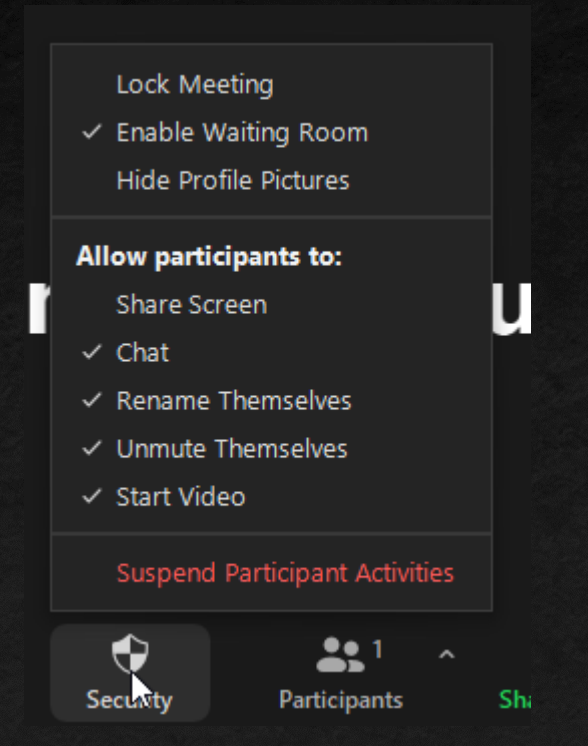

Set up the meeting

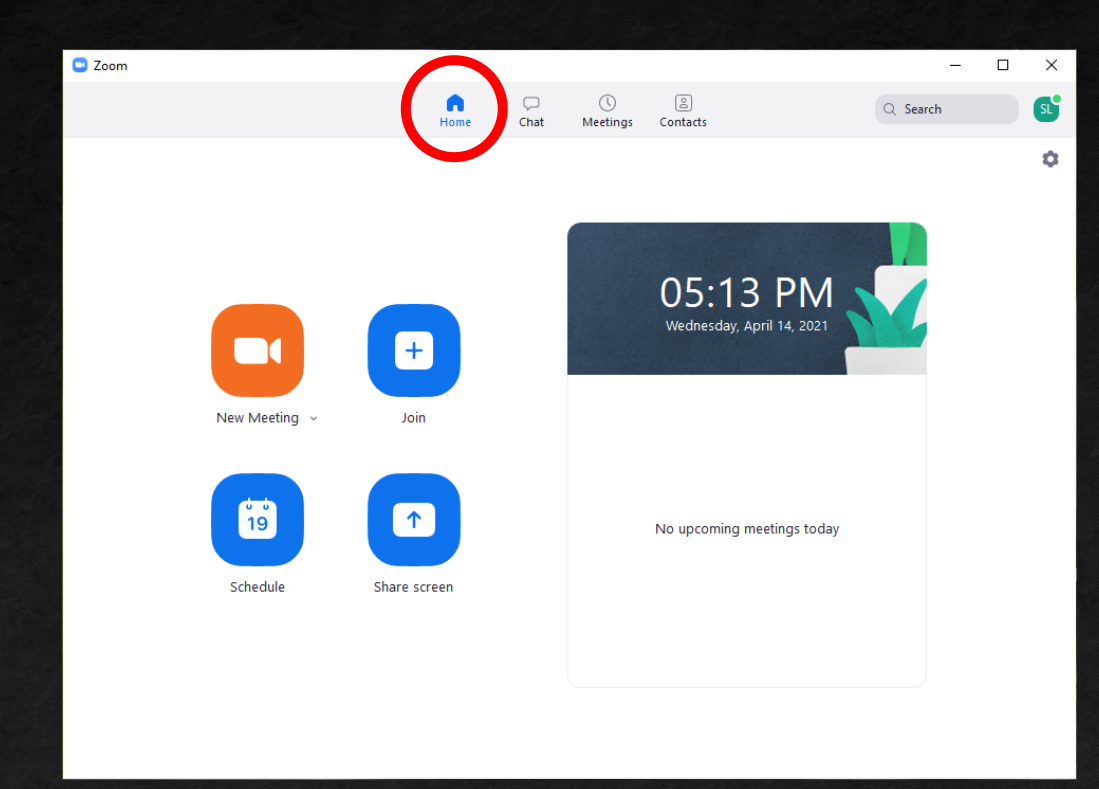

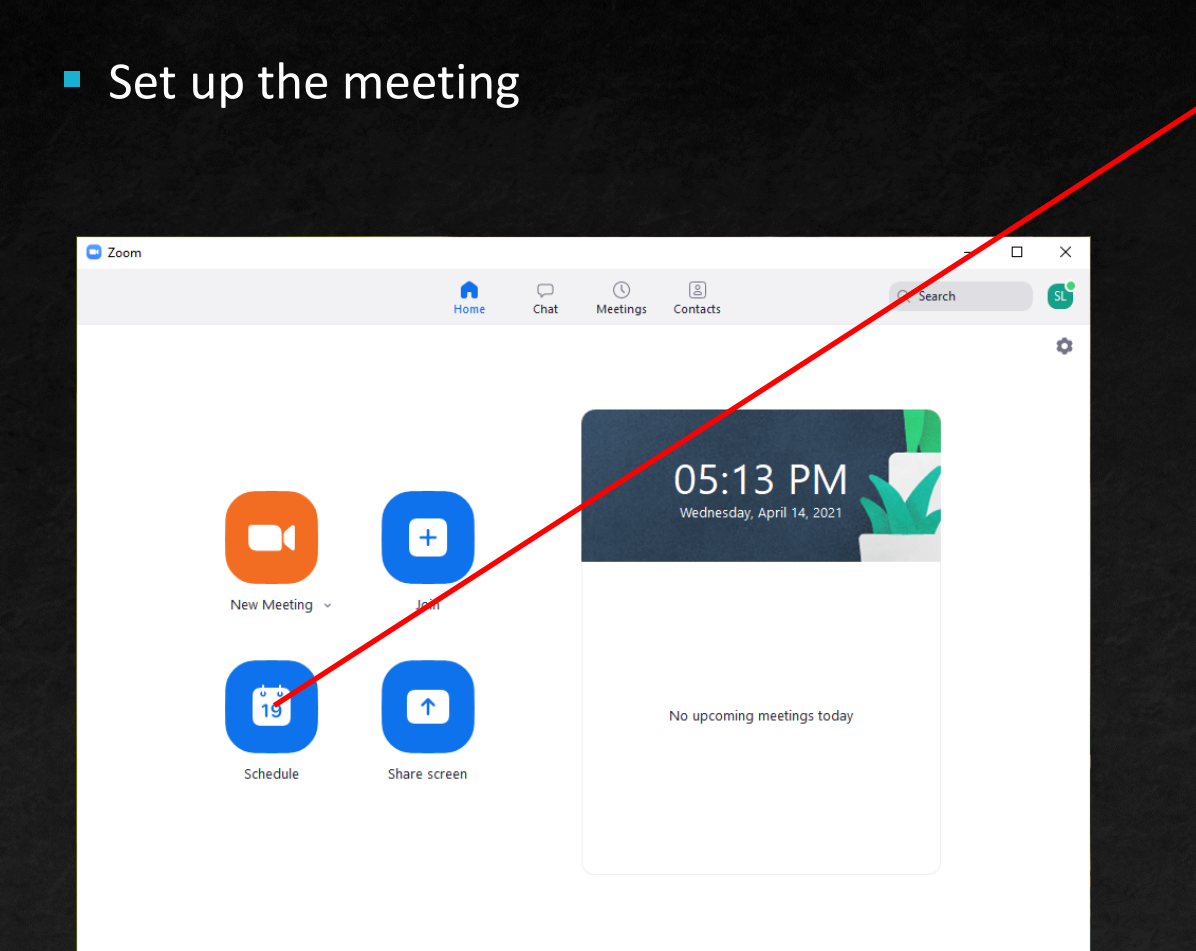

#### **Schedule Meeting Topic** Simon Lebrun (he/him)'s Zoom Meeting Thu April 15, 2021 Start: 11:00 AM  $\checkmark$  $\checkmark$ Duration: 1 hour 0 minute  $\checkmark$  $\checkmark$  $\bigcap$  Recurring meeting Time Zone: Eastern Time (US and Canada) v **Meeting ID** Generate Automatically Personal Meeting ID 475 874 8424 **Security** 710578 ⊙ Passcode  $\vee$ Only users who have the invite link or passcode can join the meeting **Waiting Room**  $\mathcal{L}$ Only users admitted by the host can join the meeting Only authenticated users can join: Sign in to Zoom **Video** Host: 0 On 0 Off Participants: O On O Off **Audio** ◯ Computer Audio Relephone and Computer Audio ◯ Telephone Dial in from Canada and United States Edit Calendar Google Calendar O Other Calendars O Outlook Save Cancel

Schedule meeting

### Set up the meeting

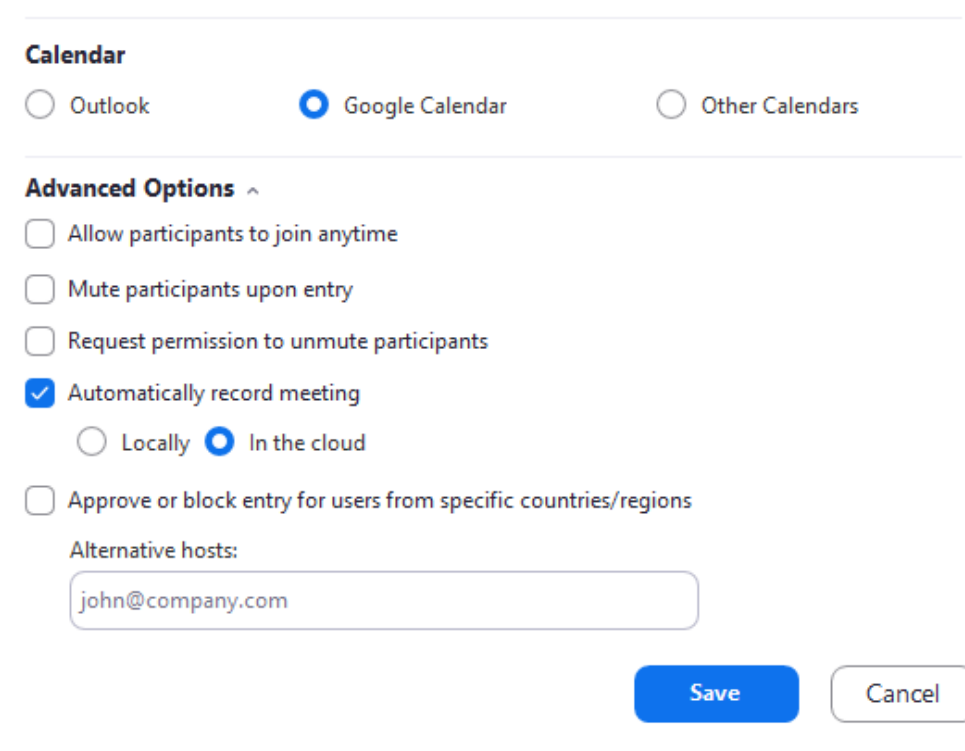

Set up the meeting

#### Calendar

Outlook

Google Calendar

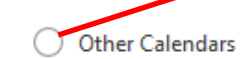

#### **Advanced Options ^**

Allow participants to join anytime

- Mute participants upon entry
- Request permission to unmute participants
- Automatically record meeting
	- Locally **O** In the cloud
- Approve or block entry for users from specific countries/regions

Alternative hosts:

john@company.com

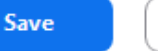

Cancel

#### Coom - Schedule Meeting

Your meeting has been scheduled.

Click the button below to copy the invitation to clipboard.

Simon Lebrun (he/him) is inviting you to a scheduled Zoom meeting.

Topic: Simon Lebrun (he/him)'s Zoom Meeting Time: Apr 15, 2021 11:00 AM Eastern Time (US and Canada)

Join Zoom Meeting https://us02web.zoom.us/j/81231830485? pwd=QzNUck1IbEhFYXZrL0FJUzhjelUwdz09

Meeting ID: 812 3183 0485 Passcode: 710578 One tap mobile +17789072071,,81231830485#,,,,\*710578# Canada +12042727920,,81231830485#,,,,\*710578# Canada

Dial by your location

- +1 778 907 2071 Canada
- +1 204 272 7920 Canada
- +1 438 809 7799 Canada
- +1 587 328 1099 Canada
- +1 647 374 4685 Canada
- +1 647 558 0588 Canada . ... ... .... ... ..

Open with default calendar (.ics)

**Copy to Clipboard** 

A button in the toolbar to start recording

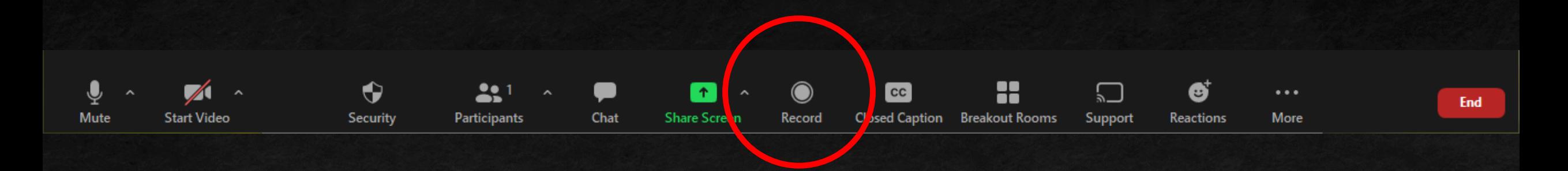

A button in the toolbar to start recording

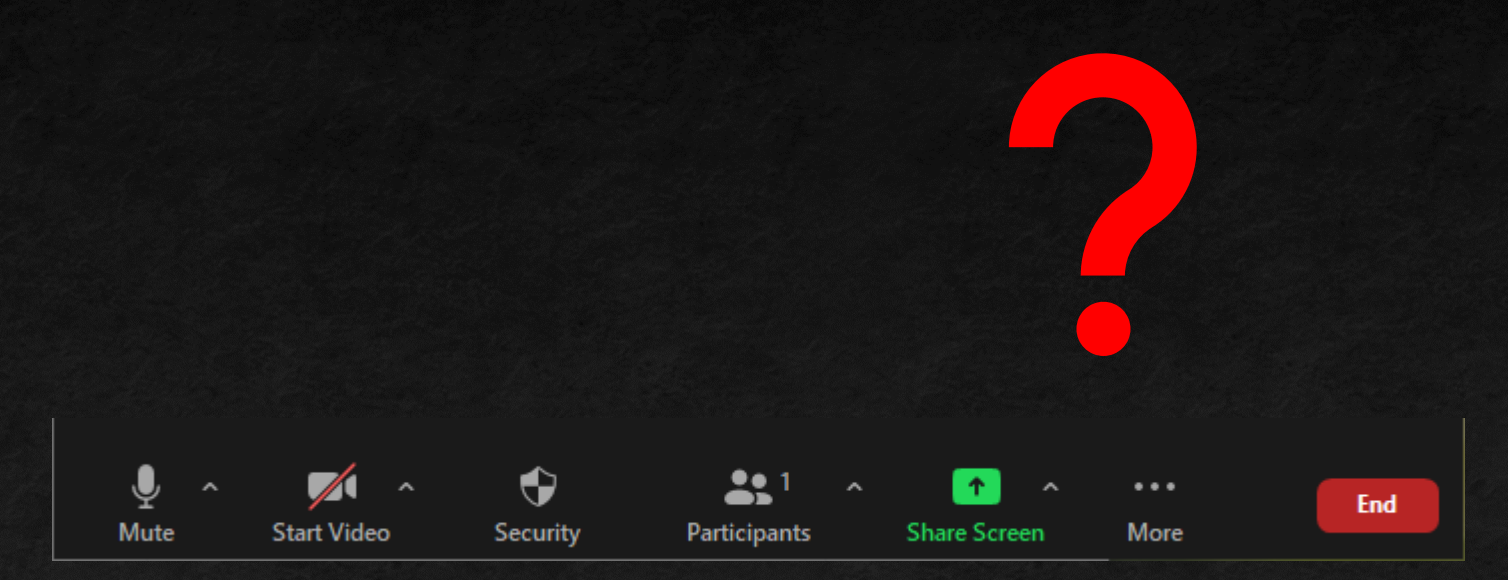

A button in the toolbar to start recording

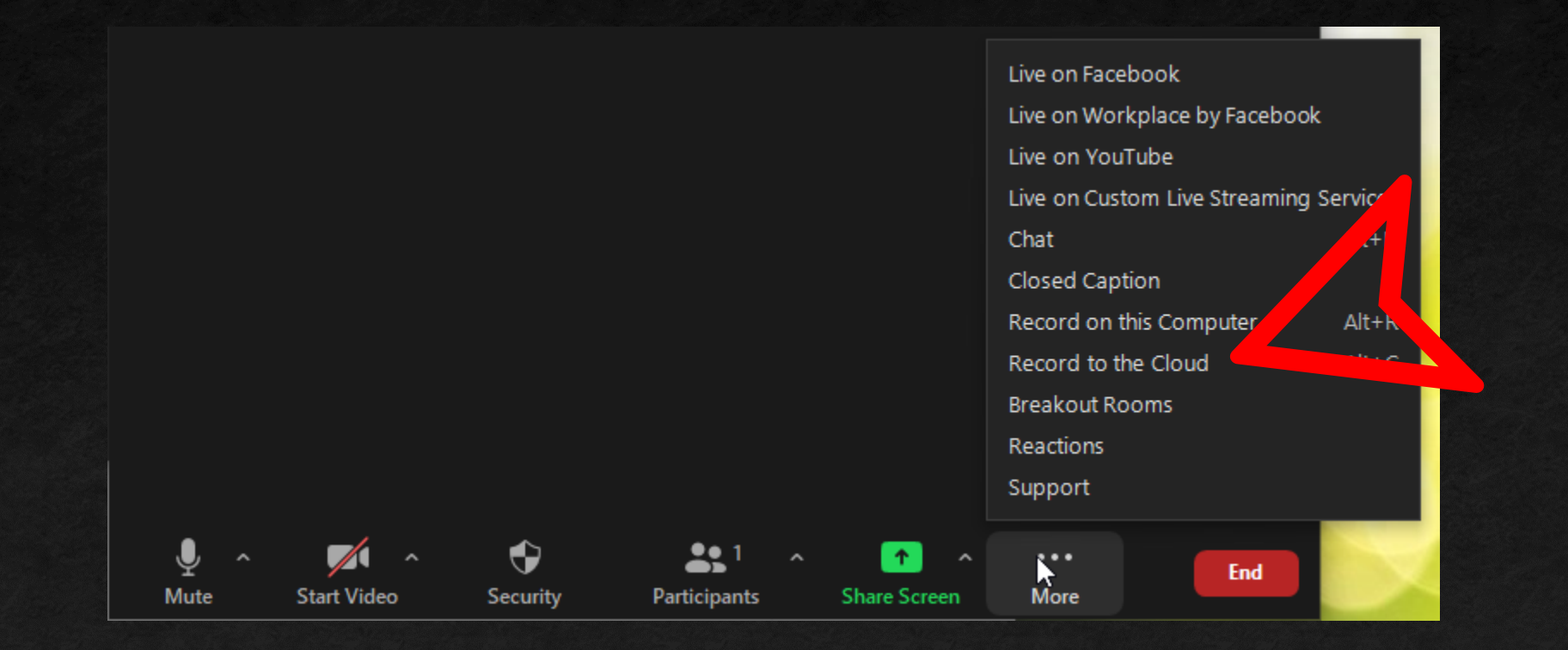

- A button in the toolbar to start recording
- Record to Cloud, not "on this Computer"
- Could be the first thing you turn on, even when the participant isn't there yet

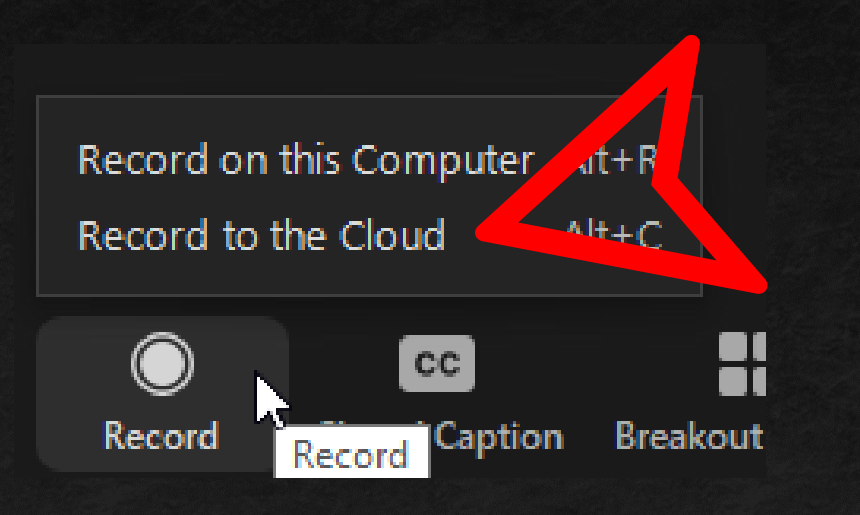

- A button in the toolbar to start recording
- Record to Cloud, not "on this Computer"
- Could be the first thing you turn on, even when the participant isn't there yet
- Indicators that the recording is happening

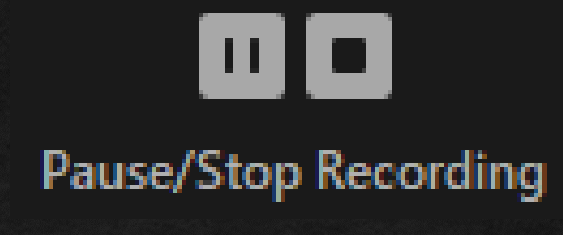

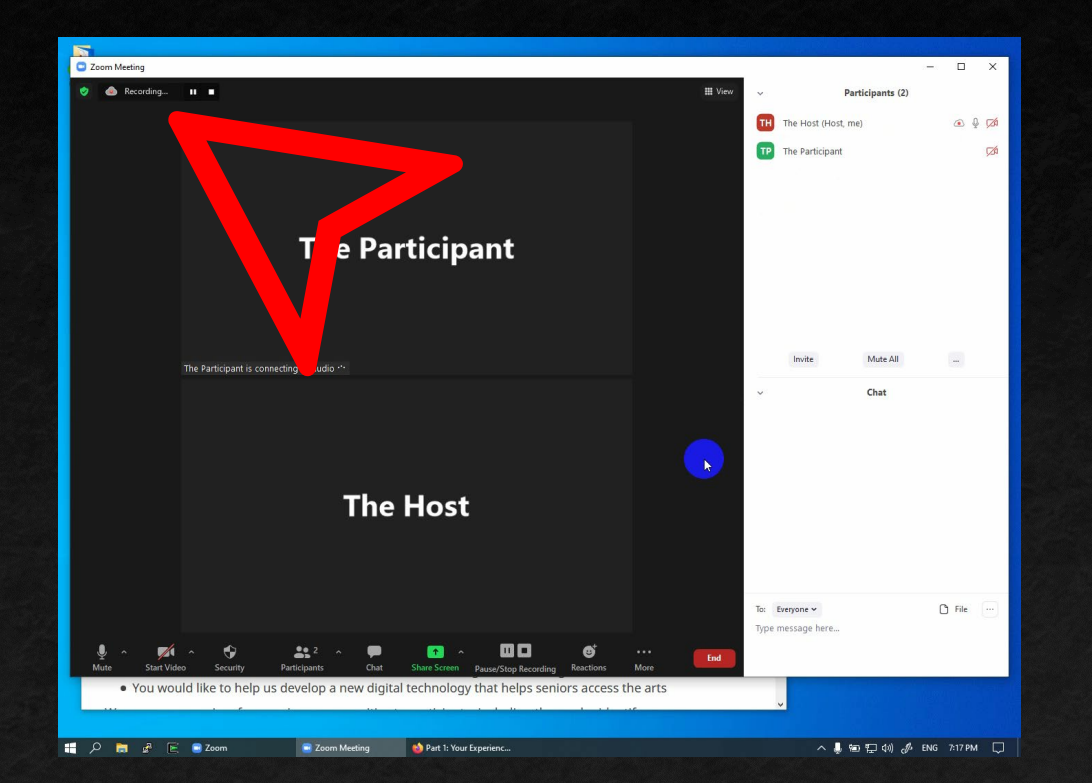

# What does it look like from both sides?

### Sharing the Screen

### **Starting**

- Choosing what to share
- Knowing what's showing
- **Sharing video**
- **Stopping** 
	- Where is the Zoom Toolbar?
- **Permission to Share**
- **Permission to Control**

# Getting Help

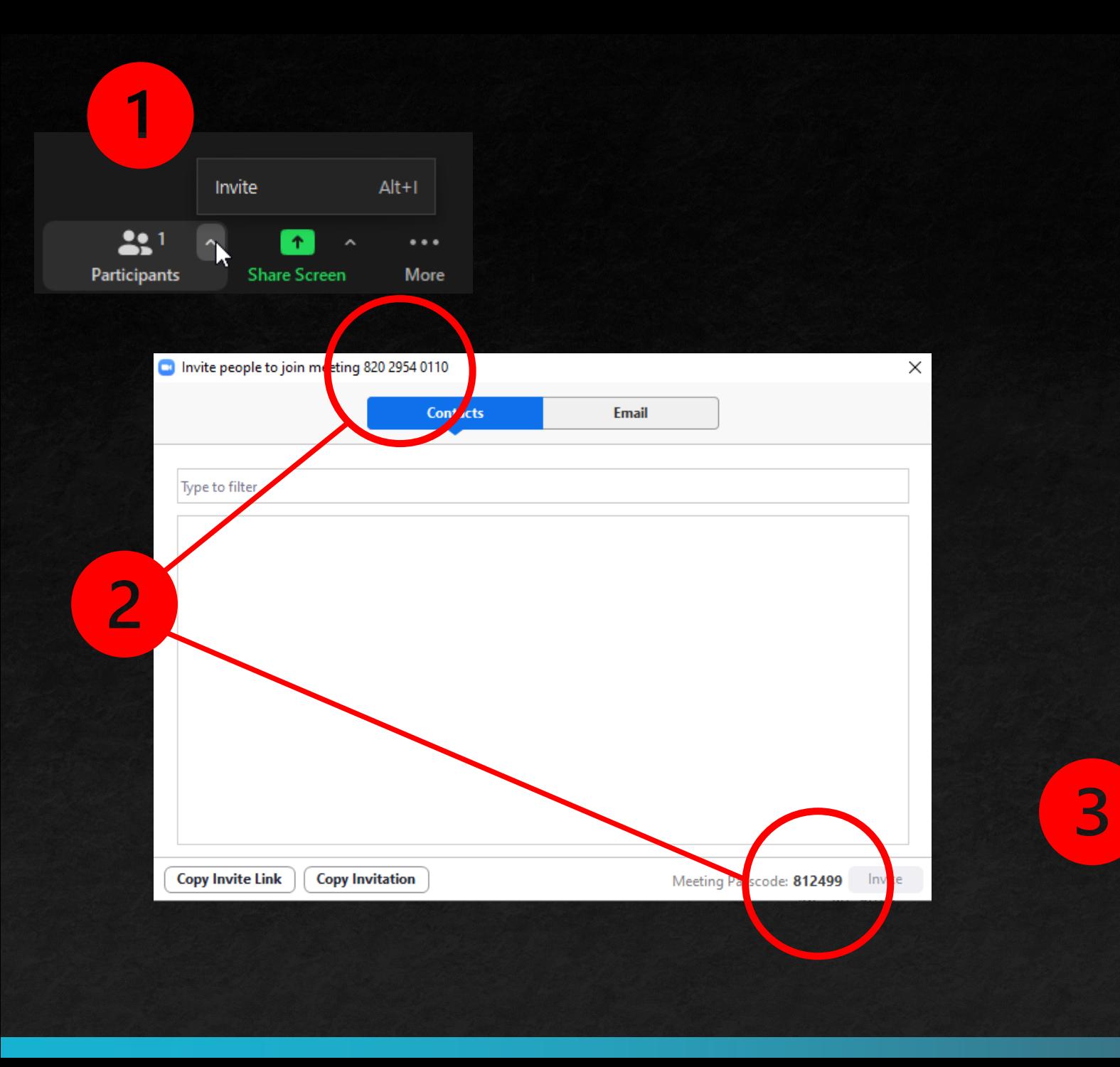

# Getting Help

- Email
- Text
- Read out

# A Survey Session

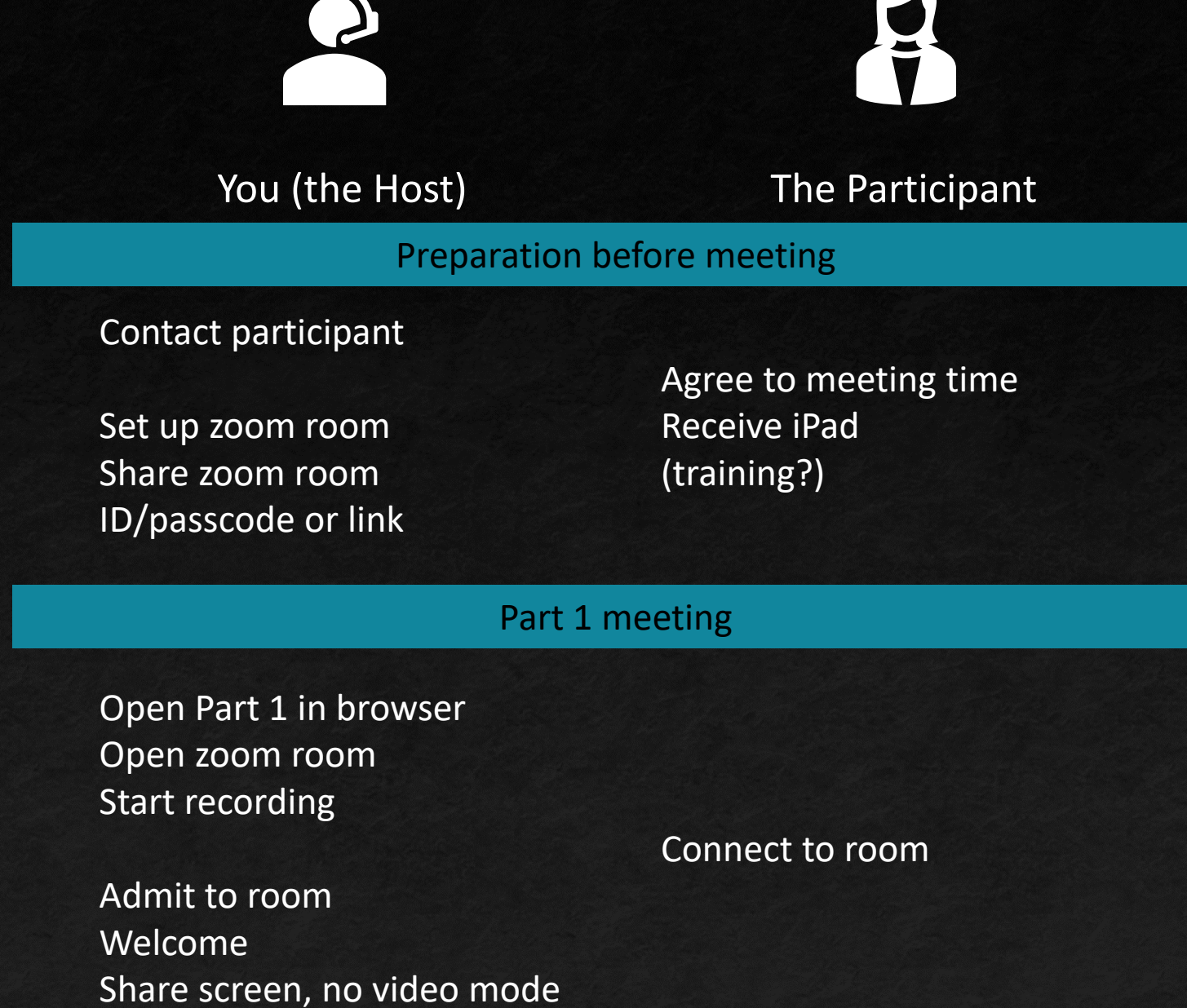

# A Survey Session

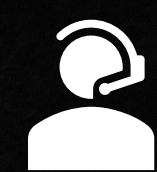

The Participant

### You (the Host)

Control the survey Ask questions Type/click answers

Go through consent questions Go through Part 1 questions

Agree on time for Part 2 End meeting

Agree on time for Part 2

See the survey

Hear questions

Speak answers

### After Part 1 meeting

Log time and recording for researchers

# A Survey Session

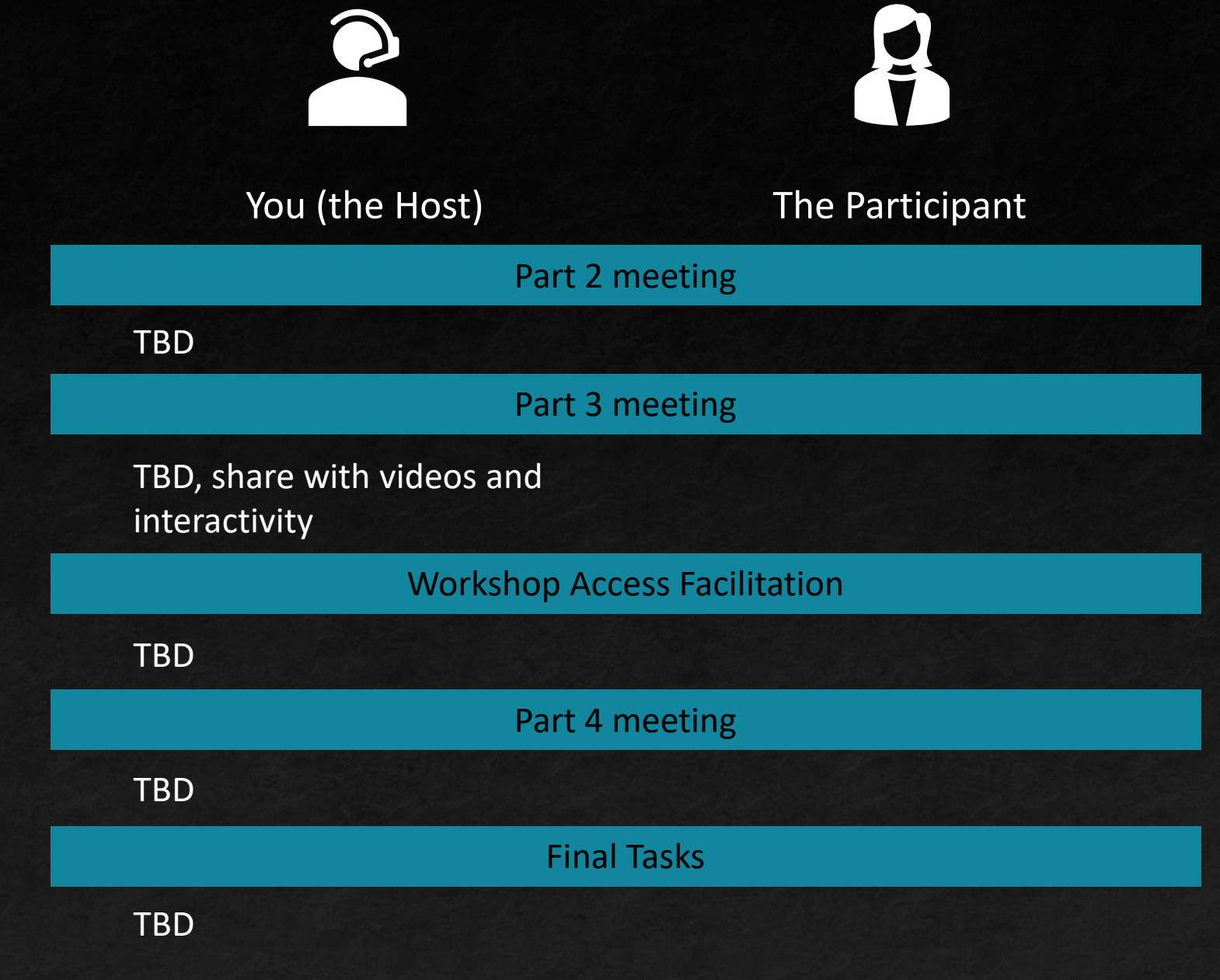

## Alternative 1: Participant Views Direct Links

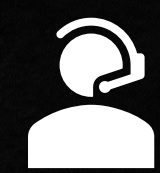

### You (the Host)

Reach an interactive or video question in the survey Send link to gallery/video in chat

(can't see this)

Move on to questions about gallery/video

Open chat Click link Use gallery/watch video Return to zoom

The Participant

Speak answers

# Alternative 2: Participant Drives Survey (Types answers, runs)<br>gallery and video)

### You (the Host)

After sharing screen, use Remote Control to give keyboard/mouse access to participant. Survey still runs on host computer. Both can type.

The Participant

Control the survey on Host's computer.

- OR -

Prompt and support participant in sharing their screen. Host can't type or click during survey.

Open survey in a browser, share the browser window or desktop, and type/click while talking.

# Alternative 3: **Telephone** Interview

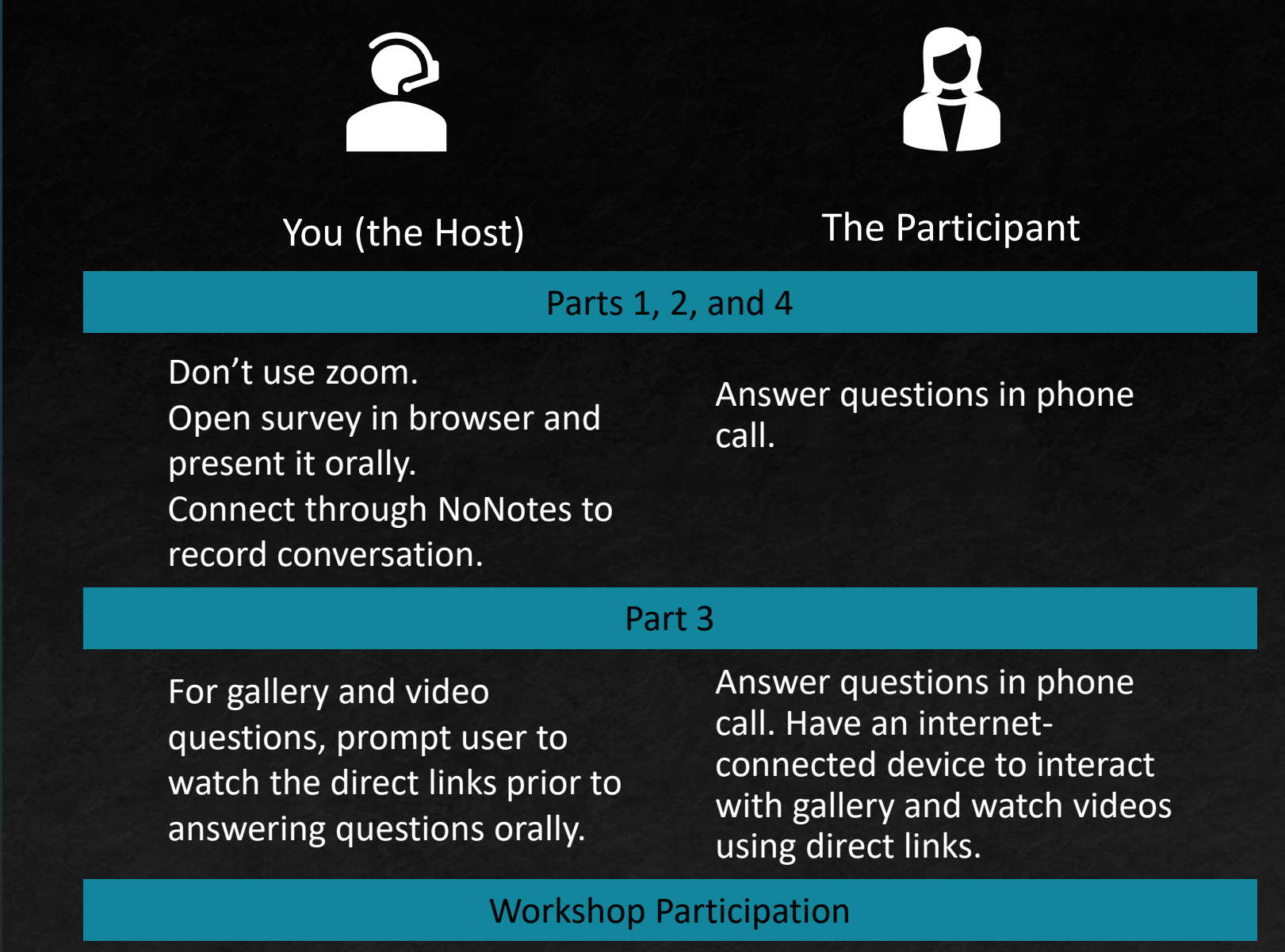

TBD

# Questions

### **Do a full dry run with a friend**

**If** Isolate your microphone and your speaker (e.g. with a headset)

**Turn off anything you don't want to** accidentally share, like email programs

**Have backup plans when folks get** frustrated, like "why don't you try calling in to the Zoom call today?"

Share Some Hints